## VMware Horizon

## Connect to TTU VPN using GlobalProtect Agent. (if not on TTUnet)

### Horizon Client Installation

- 1) Navigate to https://gateway.vdi.tosm.ttu.edu
- 2) Choose "Install VMware Horizon Client"
- 3) Find your specific Operating System and Select "Go to Downloads".
- 4) Click the "Download Now" Button.
- 5) Launch the Installer you just downloaded.
- 6) Select "Agree & Install". This will kick off the installation.
- 7) Once installation completes, click Finish.
- 8) You will be prompted to restart your PC. Please reboot at your earliest convenience.

There are two ways you can access your VDI Desktop. For best experience, we recommend using the VMware Horizon Client

#### Accessing your VDI Desktop using VMware Horizon Client.

After your computer has rebooted:

- 1) Launch the newly installed "VMware Horizon Client" application and select "Add Server".
- 2) Enter "gateway.vdi.tosm.ttu.edu"
- 3) Click "Connect"

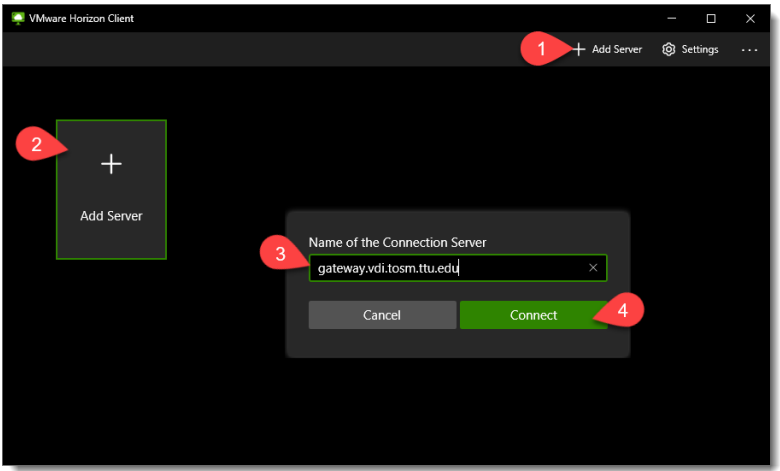

- 4) Login with your eraider credentials (ttu\eraider) or email address.
- 5) You will be presented with a desktop you are entitled to.

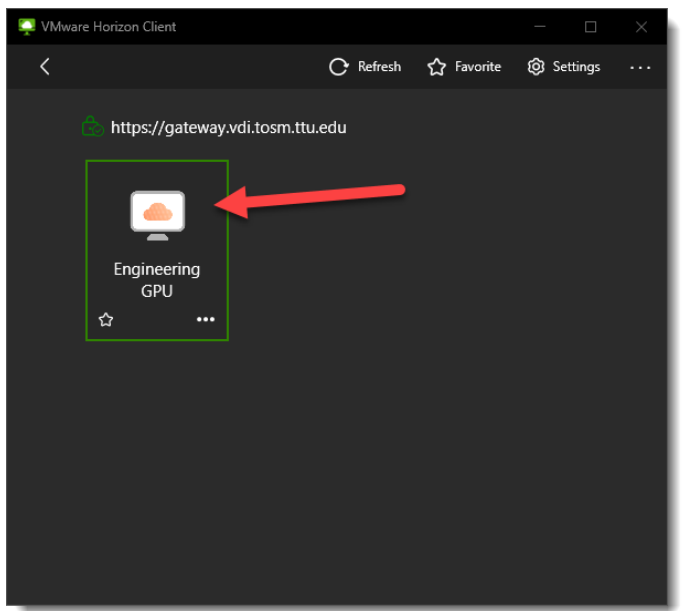

6) Double click the icon and you will be logged into your workstation.

#### Accessing your VDI Desktop using HTML 5 Access

*\*\*NOTE\*\* For best experience, please use the VMware Horizon Client.*

To use Horizon HTML 5 Access, you can access the login page here: <https://gateway.vdi.tosm.ttu.edu/portal/webclient/index.html#/>

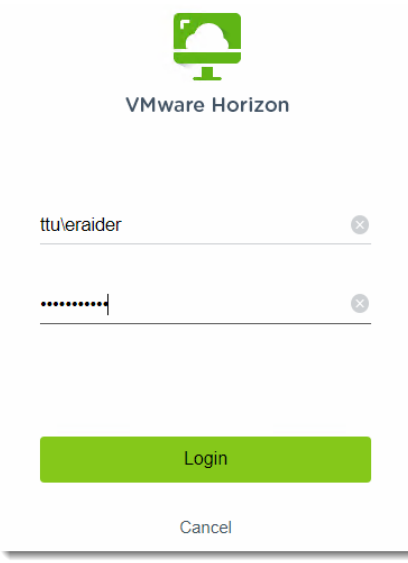

Once logged in, you will be able to see all desktops that you are entitled to. Select the Desktop you want to connect to, and it will log you into your desktop session in the browser.

#### VMware Horizon Client

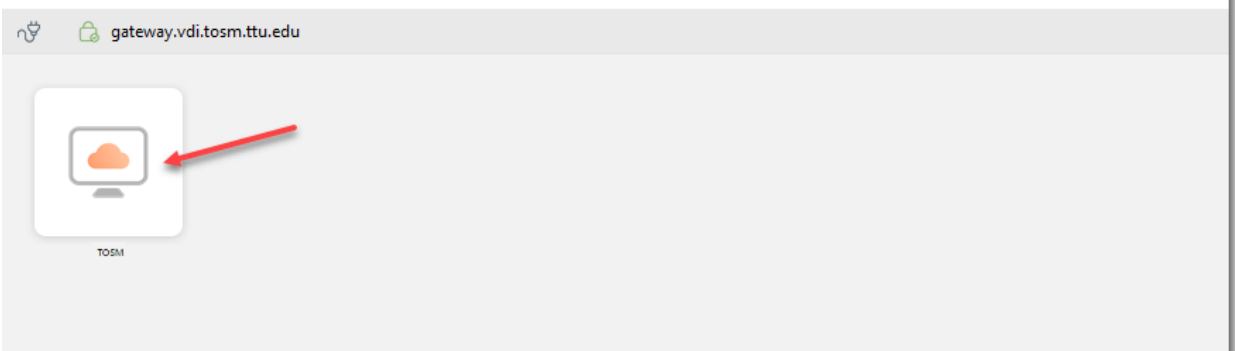

÷b.

# Assistance / Troubleshooting

If you run into any issues getting connected, please contact **TOSM Cloud Admins**.